## **Using the Water Explorer Tool to Download a Ci�zen Lake Monitoring Network Annual Data Report**

- 1) Go to the Wisconsin DNR's Lakes webpage at https://dnr.wisconsin.gov/topic/lakes
- 2) Click the **Lake Water Quality Data** Buton

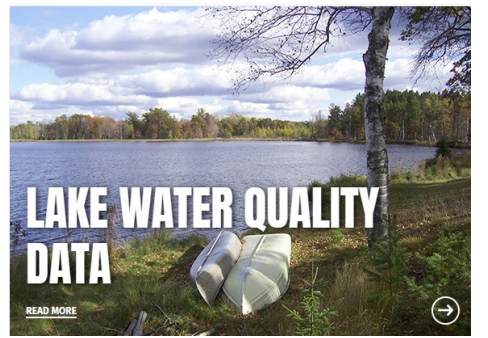

- 3) Find your county in the list and click on it.
- 4) Find your lake in the list and click on "**Details**" next to your lake name.
- 5) Click the blue **Open the "Water Explorer" (WEx)** buton
- 6) Allow several seconds or up to several minutes (on a slow internet connection) for the data to load. When all data are finished loading, you will see a map of your lake on the left side, and a Trophic State Index graph in the middle of your screen.
- 7) Above the Trophic State Index graph is a buton that says **Download CLMN Report**. Click that buton to download a PDF of your CLMN Annual Data Report.

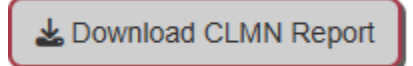

8) The CLMN Report displays your data in a variety of ways to understand how the data have changed over time. Some graphs may not be included in the report if there is not enough data available. In this case, you can return to the Water Explorer tool and view the available data by clicking on the **Overview**, **Secchi Depth**, **Total Phos.**, and **Chlorophyll-A** tabs at the top of the screen.

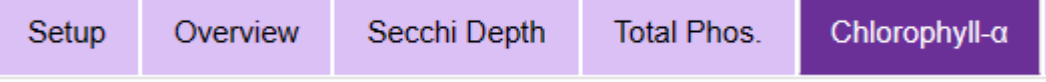